## **ДЕПАРТАМЕНТ ЗДРАВООХРАНЕНИЯ ТЮМЕНСКОЙ ОБЛАСТИ**

**ГОСУДАРСТВЕННОЕ АВТОНОМНОЕ УЧРЕЖДЕНИЕ ТЮМЕНСКОЙ ОБЛАСТИ «МЕДИЦИНСКИЙ ИНФОРМАЦИОННО-АНАЛИТИЧЕСКИЙ ЦЕНТР»** (ГАУ ТО «МИАЦ»)

# **Информационная система управления ресурсами медицинской организации Тюменской области**

## **ПОЛЬЗОВАТЕЛЬСКАЯ ИНСТРУКЦИЯ**

*Организация работы подсистемы «Учет медико-демографических показателей области» реестр «Свидетельство о смерти»*

#### **Пользовательская инструкция**

Основная цель создания данного функционала – организация унифицированного процесса выписки медицинских свидетельств о рождении и свидетельств о смерти во всех медицинских организациях Тюменской области; хранение свидетельств в одной базе и формирование отчетности на основании данных свидетельств.

#### **Формирование медицинского свидетельства о смерти**

Уполномоченному лицу с правом формирования медицинских свидетельств о смерти зайти в подсистему Демография – Свидетельства о смерти. По кнопке «создать» откроется экранная форма свидетельства о смерти.

Автоматически заполняется серия свидетельства по Тюменской области «71», номер свидетельства, для выданного на бумажном бланке, вносится в ручную пользователем - с 1 сентября 2021 года он состоит из 9 знаков, далее указывается тип свидетельства. Дата и порядковый номер системного документа проставляется автоматически текущей датой без возможности редактирования. Для пользователя, согласно полям свидетельства доступна «Дата выдачи» и может редактироваться. По полю номера свидетельства реализована проверка на дубли номера свидетельства. Дата выдачи не может быть раньше даты смерти. Дата выдачи свидетельства не может быть позже текущей даты (даты создания свидетельства).

*Далее, заполняются данные на вкладке «Данные об умершем».* Первично осуществляется заполнение данных о пациенте, для этого требуется зайти в поиск (Рис.1)

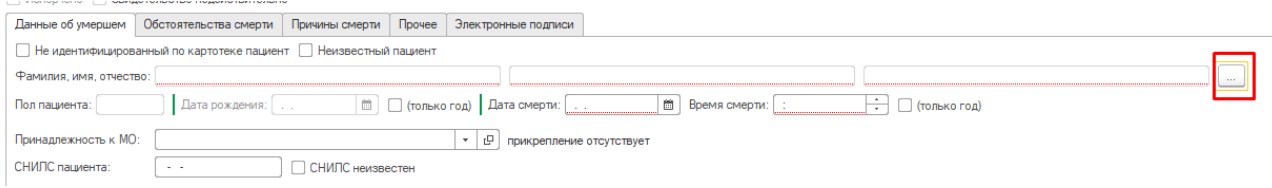

Рисунок 1 — Поиск пациента

Алгоритм поиска делает запрос к центральной системе и получают все имеющуюся там информацию о пациенте. (Рис.2)

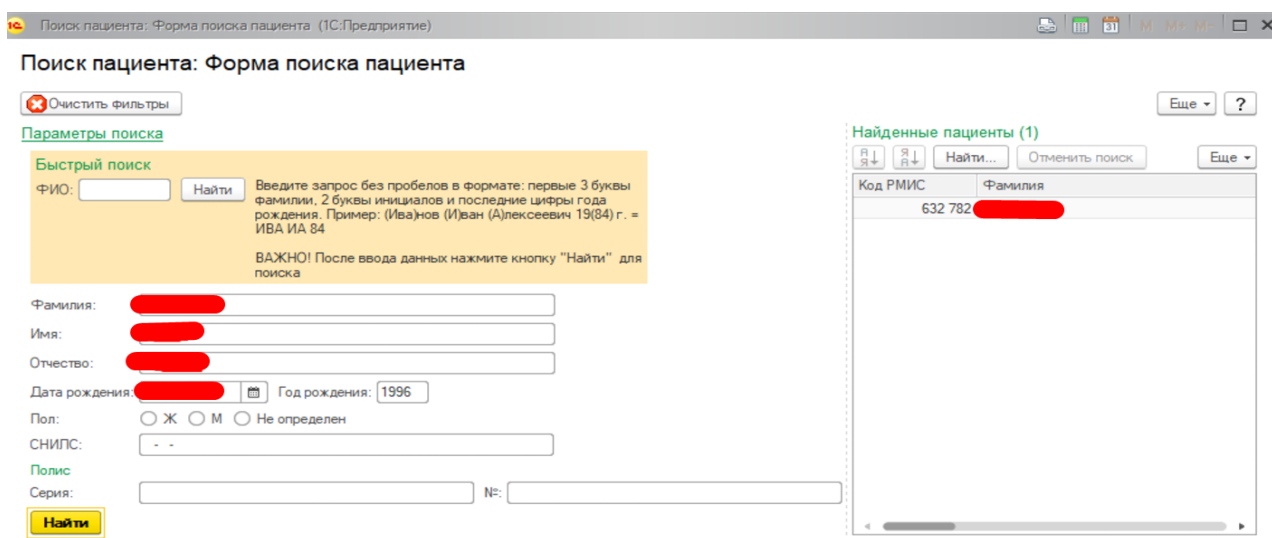

Рисунок 2 - Процесс поиска пациента

 На следующем этапе работнику МО необходимо выбрать пациента и все имеющиеся в базе ОДП заполняется автоматически. Данные о паспорте, страховом полисе, СНИЛС - берутся из картотеки пациента в текущей МО. (Рис.3)

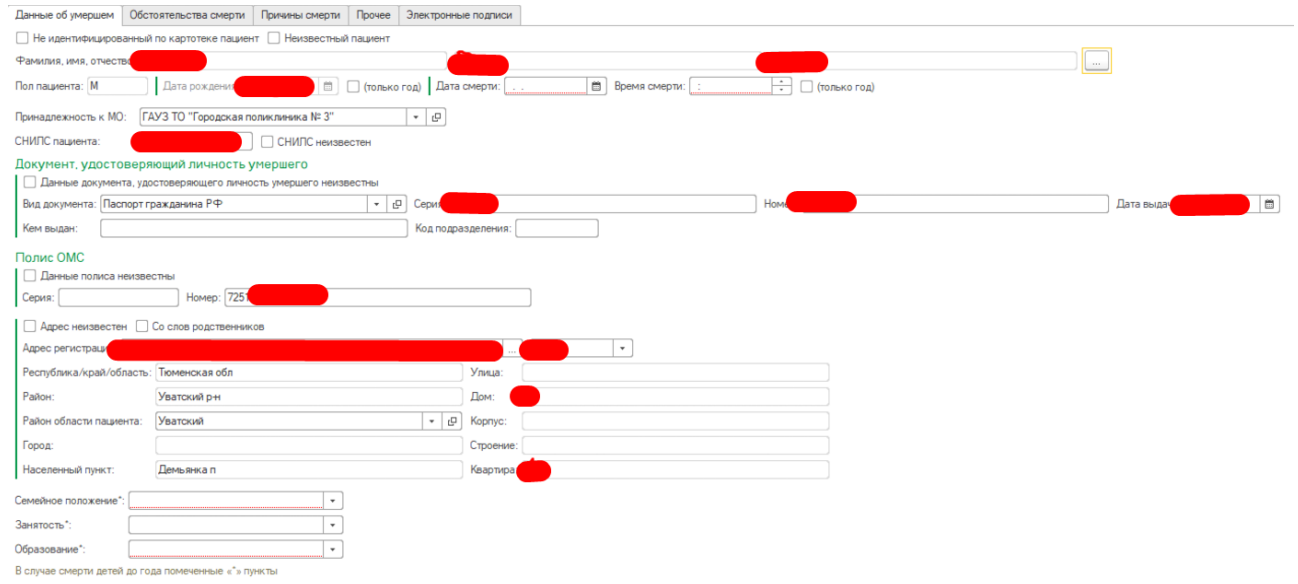

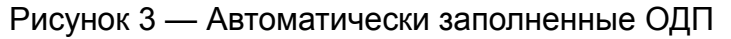

Если в картотеке отсутствует какая либо информация - ее необходимо заполнить самостоятельно на основании уже имеющейся информации о пациенте или отметить соответствующий чек-бокс об отсутствии данных. Также реализована проверка на дату возраста пациента - возраст умершего не может быть больше 130 лет

В случае формирования свидетельства на ребенка, умершего в возрасте от 168 часов до 1 месяца, либо от 168 часов до 1 года, поля «семейное положение», «образование» и «занятость» заполняются в отношении матерей. Если мать ребенка есть в Картотеке, то через Поиск, при выборе матери, данные о семейном положении и образовании, если они есть в ОДП, подтянутся в свидетельство. По полям осуществляются проверки: масса при рождении не может быть более 9000 гр., возраст матери не может быть меньше 10 лет.

После указания даты рождения и даты смерти умершего, поля по ребенку, умершему в возрасте от 168 часов до 1 месяца / 1 года станут неактивными, если возраст умершего не входит в эти диапазоны.

В случае формирования свидетельства о смерти по пациенту отсутствующему в картотеке проставляется чек-бокс «Не идентифицированный пациент». (Рис.4)

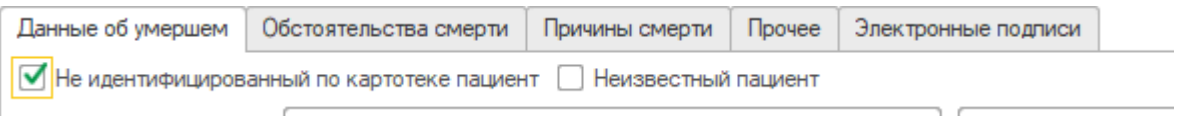

Рисунок 4 — Использование чек-бокса «Не идентифицированный пациент»

Данные ФИО, дата рождения, пол, семейное положение, образование, занятость вносятся вручную. Адрес регистрации заполняется с помощью классификатора.

В случае, если дата рождения или дата смерти неизвестны, можно установить «неизвестно» и данные поля станут неактивными.

Если распознать личность пациента не представляется возможным устанавливается чек-бокс «Неизвестный пациент» (Рис.5).

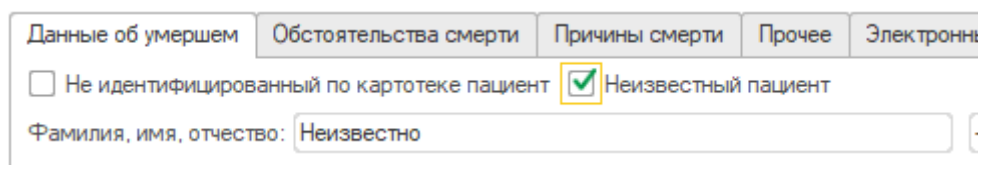

Рисунок 5 — Использование чек-бокса «неизвестный пациент»

*Далее, перейти на вкладку «Обстоятельства смерти».* 

Заполнить поле «смерть наступила». При выборе значения «дома» - подтянутся данные фактического адреса умершего, если они указаны в ОДП (Рис.6). При выборе значения «в стационаре», нужно обязательно указать МО, подтянутся данные адреса медицинской организации. Если любое другое место смерти – необходимо внести данные адреса места смерти вручную, используя классификатор.

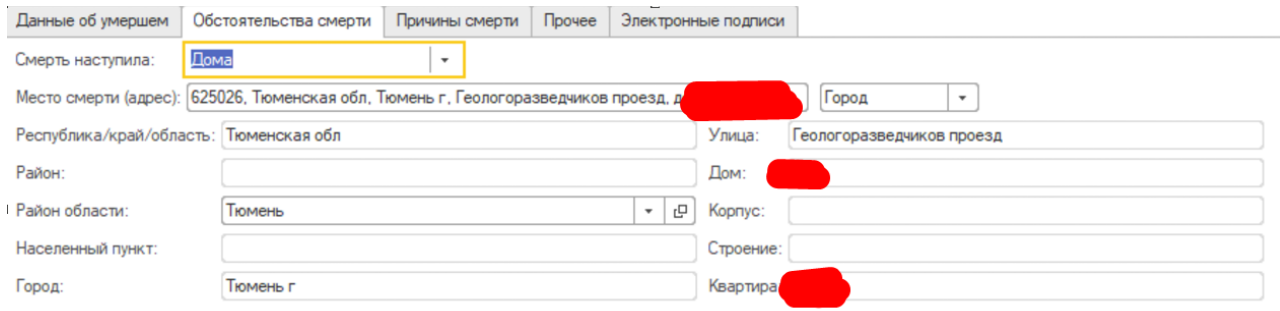

Рисунок 6 — Автоматически заполненный адрес фактического проживания

*Далее, перейти на вкладку «Причины смерти».* В поле «Смерть произошла» выбрать значение из списка. Затем, необходимо заполнить в соответствии с бумажным бланком внешние коды причин смерти в полях: «Болезнь, приведшая к смерти», «Патологическое состояние», «Первоначальная причина смерти», «Внешняя причина смерти». Поля заполняются путем выбора из справочника Диагнозы МКБ10, обязательно требуется заполнение Алфавитного справочника синонимов 3 тома МКБ10.

Если в поле "Смерть произошла" выбраны значения все, кроме "от заболевания", то должно быть обязательно заполнено поле "Дата травмы и время". Дата травмы или отравления не может быть раньше даты рождения, а также позже текущей даты оформления документа.

После заполнения поля «Болезнь, приведшая к смерти» необходимо заполнить поля «Патологическое состояние», «Первоначальная причина», «Внешняя причина», «Прочие важные состояния» , если информации о периоде нет - необходимо отметить чек-бокс «неизвестно».

Поле «Болезнь приведшая к смерти» должно быть заполнено обязательно в любом случае. Если в поле «Смерть произошла» отмечено «От заболевания», должно быть заполнено или одно поле «Болезнь приведшая к смерти» , или оба поля «Болезнь приведшая к смерти» и «Патологическое состояние», или поля «Болезнь приведшая к

смерти» + «Патологическое состояние» + «Первоначальная причина». При этом, поле «Патологическое состояние» заполняется только после заполнения поля «Болезнь приведшая к смерти». Поле «Первоначальная причина» заполняется, если заполнены поля «Болезнь приведшая к смерти» и «Патологическое состояние».

После заполнения причин смерти необходимо указать Основную причину смерти, отметив её в поле справа от причин смерти (Рис.7). Если поля с причинами смерти останутся пустыми — чек-бокс не установится.

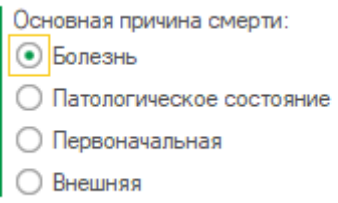

#### Рисунок 7 — Выбор основной причины смерти

При наличии хирургических процедур, необходимо отметить их галочкой и откроются поля для заполнения (Рис.8)

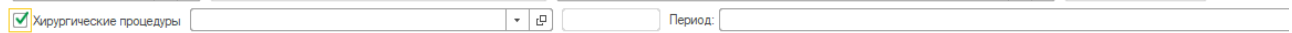

Рисунок 8 — хирургические процедуры

При выборе в поле «Установил причину» значений:

 «Врач-патологоанатом» или «Врач-судебно-медицинский эксперт», автоматически выбирается и подставляется основание для установления причины смерти «Вскрытие».

«Лечащий врач», автоматически выбирается и подставляется основание для установления причины смерти «Предшествующее наблюдение за пациентом».

«Врач, только установивший смерть», возможен выбор среди значений: «Осмотр трупа», «Записи в медицинской документации».

В случае смерти в результате ДТП или смерти беременной заполняются соответствующие поля свидетельства (Рис.9)

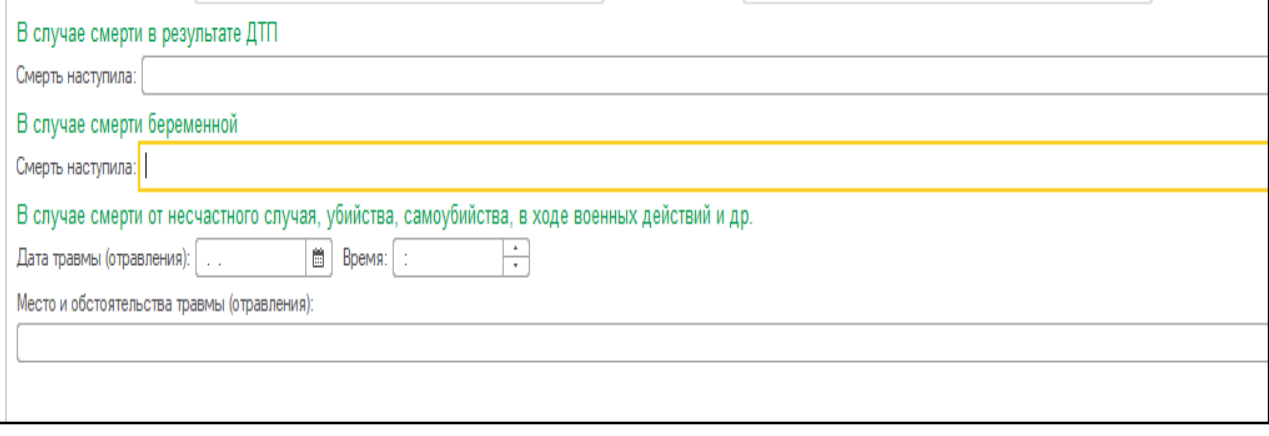

Рисунок 9 - Ситуационные поля

Блок «В случае смерти беременной» неактивен для умерших мужского пола.

Если код Основной причины смерти указан в диапазоне 000-099, то поле «В случае смерти беременной» заполняется обязательно.

При заполнении свидетельства о смерти реализованы проверки Кодирования причин смерти, приложение к Методическим рекомендациям «Правила форматно -

логического контроля ввода данных и правила корректности кодирования причин смерти в медицинском свидетельстве о смерти».

Для свидетельств с типом «взамен предварительного» и «взамен окончательного» в поле «Документ о вскрытии» подтягивается документ о вскрытии – «Протокол патологоанатомического вскрытия», если такой документ создан в системе и пациент идентифицирован (Рис.10) Нажав на ссылку, можно просмотреть данный документ.

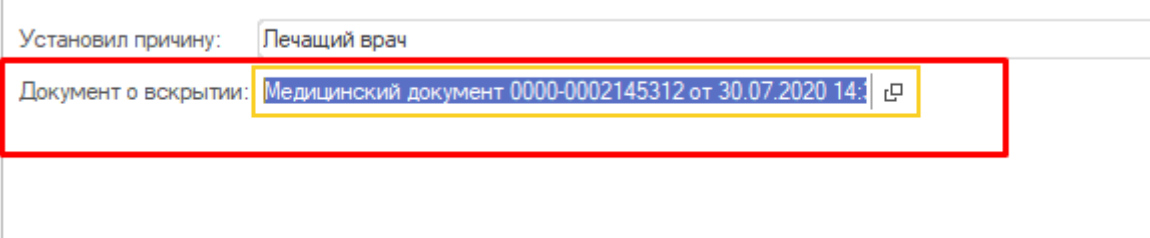

Рисунок 10 - Просмотр документа о вскрытии

## *Далее, перейти на вкладку «Прочее»*

 Заполняются поля "Врач, заполнивший свидетельство", "Врач ответственный за корректность" - в данных полях может быть записано только имя врача имеющего право на заполнение документа «Свидетельство о смерти» (Рис.11)

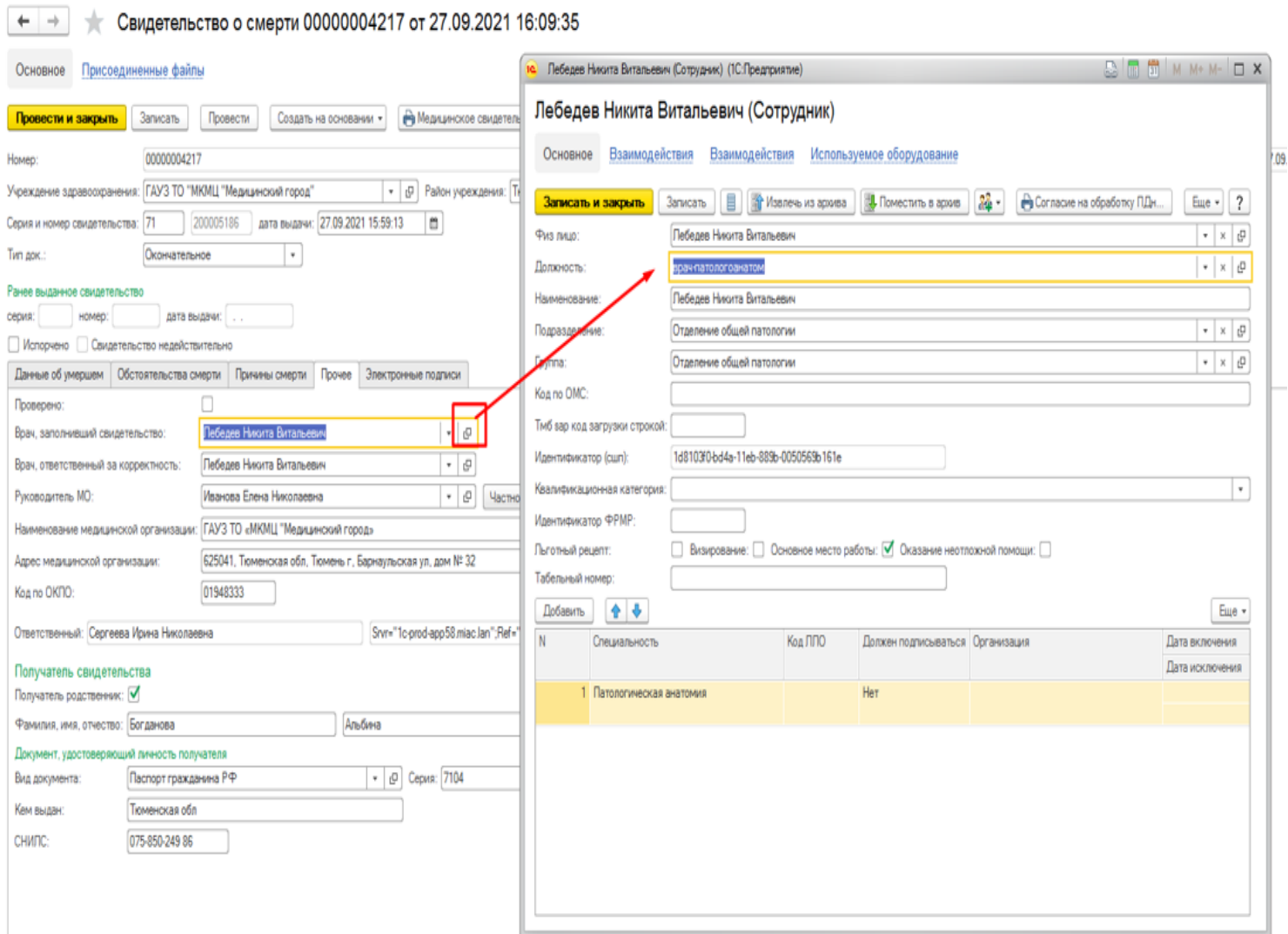

 Рядом с полем Руководитель МО расположены две кнопки (переключатель) – Частнопрактикующий врач и Руководитель МО, который автоматически находится в положении Руководитель МО. Это значение будет выделено жирным шрифтом и подчеркнуто в печатной форме(Рис.12). В соответствии с ФЛК 2021 осуществляется проверка роли врача и роли руководителя.

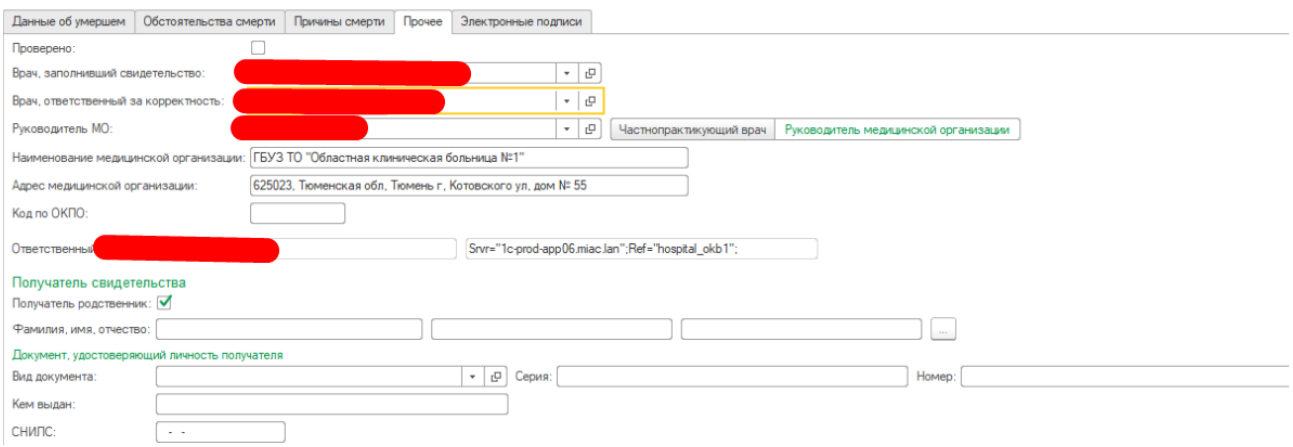

Рисунок 12 - Вкладка «Прочее»

Поле «Ответственный» заполняется автоматически на основании используемой учетной записи пользователя 1С, который создает данный электронный документ.

Получателя свидетельства можно выбрать через Картотеку, в этом случае данные ДУЛ автоматически подтянутся из ОДП получателя (если они заполнены). Если получателя нет в картотеке, ФИО и данные паспорта получателя вносятся вручную. Обязательно указываются поля «Кем выдан» и «Дата выдачи», а так же «Снилс».

После верного заполнения всех разделов свидетельства пользователю доступно подписание электронной подписью.

## *При проведении документа пользователь переходит к процессу подписания электронной подписью.*

При подписании документа важно помнить, что у пользователя обязательно должен быть указан сотрудник пользователя по умолчанию. В большинстве случаев пользователь и сотрудник – это один и тот же человек. В случаях, если планируется подписание документа за кого-то, то именно тот сотрудник, за которого подписывается документ, должен быть указан сотрудником пользователя.

ВАЖНО! У сотрудников, указанных в полях «Врач, заполнивший» и «Врач, ответственный» должны быть должности с кодами из справочника [https://nsi.rosminzdrav.ru/#!/refbook/1.2.643.5.1.13.13.99.2.42/version/3.22,](https://nsi.rosminzdrav.ru/#!/refbook/1.2.643.5.1.13.13.99.2.42/version/3.22) для роли DOCTOR. У сотрудников, указанных в поле «Руководитель МО» должны быть должности с кодами для роли HEAD DOCTOR. В справочнике смотреть Вид документа «58» - Свидетельство о смерти 5 редакции.

Кроме того, сотрудники должны быть в ФРМР с актуальной информацией. ФИО, дата рождения и СНИЛС сотрудников, указанные в ФРМР, должны обязательно совпадать с данной информацией в базе МО.

Если свидетельство формирует сотрудник, который указал себя в одном из полей – Врач, заполнивший свидетельство, Врач, ответственный за корректность или Руководитель МО, то при проведении документа выйдет окно (Рис.13)

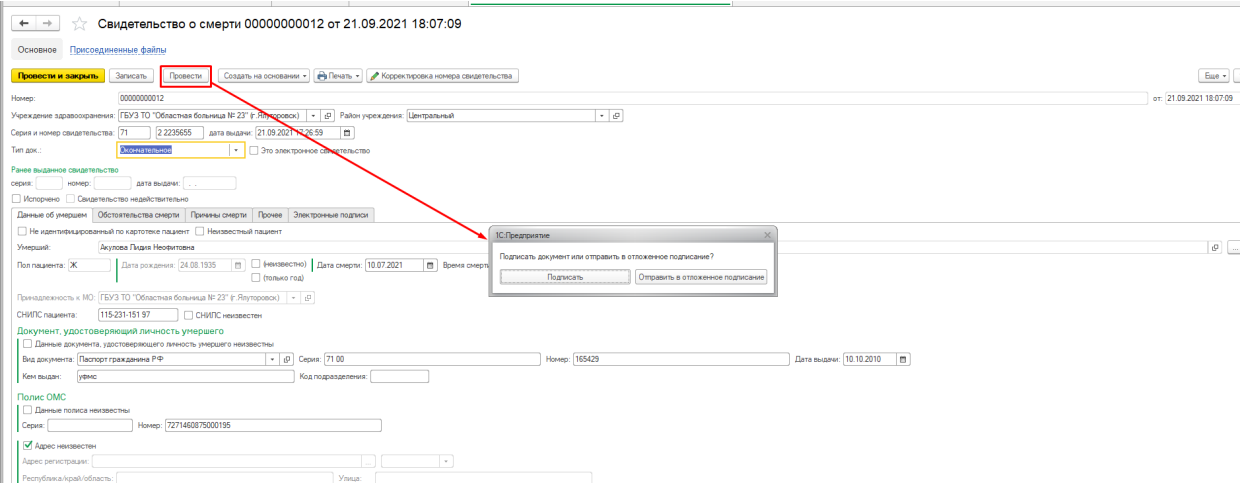

Рисунок 13 - Подпись

Нажать «Подписать» - выйдет стандартная форма для подписания документа.

Если нажать «Отправить в отложенное подписание», документ уйдет в «Отложенное подписание» всем сотрудникам, указанным в полях «Врач, заполнивший свидетельство», «Врач, ответственный за корректность», «Руководитель МО».

В «Отложенном подписании» свидетельства о смерти находятся на отдельной вкладке (Рис.14).

Важно! В отложенном подписании используется только подпись самих врачей. Руководитель МО должен подписать именно своей подписью, а не подписью МО!

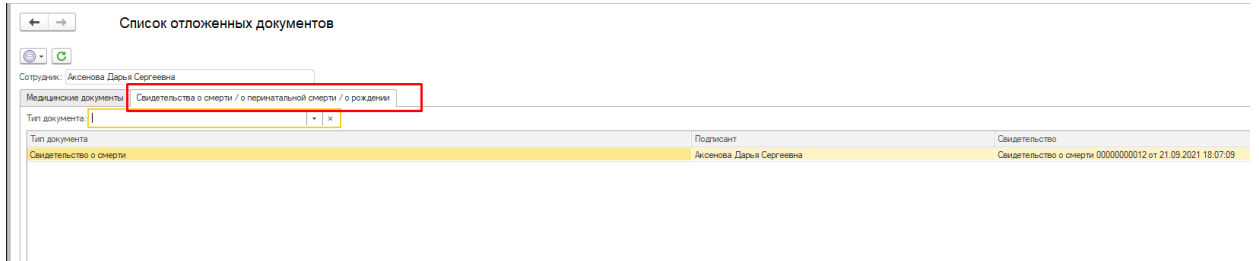

Рисунок 14 — Раздел «Отложенное подписание»

После подписания из «Отложенного подписания» документа всеми сотрудниками, нужно зайти Главное – Дополнительные обработки. Выбрать Массовое подписание и нажать «Выполнить». Откроется форма для отбора документов в Массовое подписание (Рис.15)

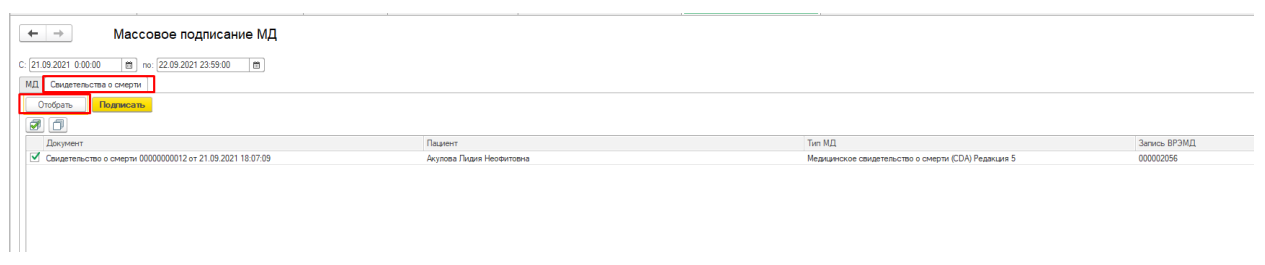

Рисунок 15 - Форма отбора документов в Массовое подписание

На вкладке «Свидетельства о смерти» нужно указать период, за который отбираются документы и нажать кнопку «Отобрать». Период отбора не должен превышать 14 дней.

Отобранные документы выделить галочкой и нажать «Подписать».

Важно! В Массовом подписании используется только подпись МО.

В Массовом подписании документы появятся только подписания всеми сотрудниками из отложенного или при формировании документа! Если документ не отбирается – нужно проверить все ли подписали.

## **[Порядок работы по созданию типов свидетельств Взамен или при](https://nsi.rosminzdrav.ru/#!/refbook/1.2.643.5.1.13.13.99.2.42/version/3.22) [Испорченном](https://nsi.rosminzdrav.ru/#!/refbook/1.2.643.5.1.13.13.99.2.42/version/3.22)**

[На основании свидетельств с типом «предварительное», «окончательное» можно](https://nsi.rosminzdrav.ru/#!/refbook/1.2.643.5.1.13.13.99.2.42/version/3.22) [создать свидетельства с типом «взамен предварительного», «взамен окончательного».](https://nsi.rosminzdrav.ru/#!/refbook/1.2.643.5.1.13.13.99.2.42/version/3.22) 

[Если бумажный свидетельство испорчено и требуется с таким же типом новое](https://nsi.rosminzdrav.ru/#!/refbook/1.2.643.5.1.13.13.99.2.42/version/3.22) [свидетельство \( например окончательное\) необходимо зайти в свидетельство которое](https://nsi.rosminzdrav.ru/#!/refbook/1.2.643.5.1.13.13.99.2.42/version/3.22) [будет считаться испорченым и у](https://nsi.rosminzdrav.ru/#!/refbook/1.2.643.5.1.13.13.99.2.42/version/3.22)становить чек-бокс в значении «Испорчено» (Рис.16)

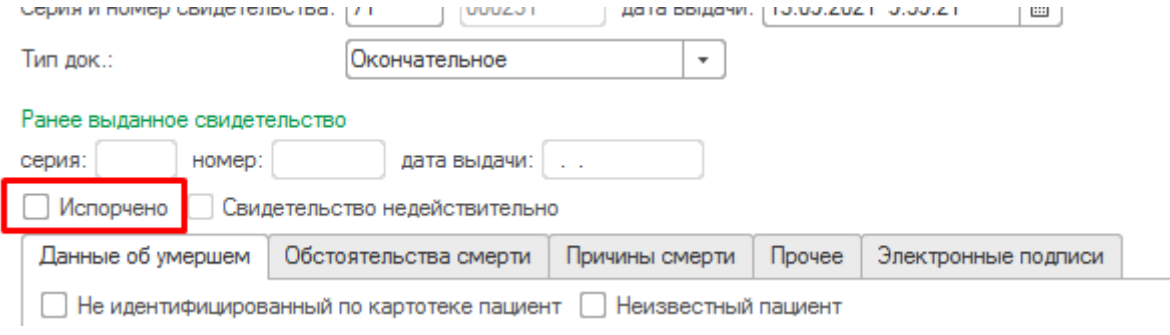

Рисунок 16 — Чек-бокс «Испорчено»

[Выйдет модальное окно о предупреждении что признаете это свидетельство](https://nsi.rosminzdrav.ru/#!/refbook/1.2.643.5.1.13.13.99.2.42/version/3.22) [испорченным и предлагает создать новое с таким же типом, при этом переносятся все](https://nsi.rosminzdrav.ru/#!/refbook/1.2.643.5.1.13.13.99.2.42/version/3.22) [ранее заполненные данные о свидетельстве, пользователю требуется только внести](https://nsi.rosminzdrav.ru/#!/refbook/1.2.643.5.1.13.13.99.2.42/version/3.22) [необходимые коррективы в информацию.](https://nsi.rosminzdrav.ru/#!/refbook/1.2.643.5.1.13.13.99.2.42/version/3.22)

[Признавать свидетельство испорченным необходимо только в том случае, если](https://nsi.rosminzdrav.ru/#!/refbook/1.2.643.5.1.13.13.99.2.42/version/3.22) [допущена техническая ошибка — опечатка, а не изменение причины смерти умершего.](https://nsi.rosminzdrav.ru/#!/refbook/1.2.643.5.1.13.13.99.2.42/version/3.22)

[В случае необходимости изменения причины смерти умершего требуется создать](https://nsi.rosminzdrav.ru/#!/refbook/1.2.643.5.1.13.13.99.2.42/version/3.22) [свидетельство взамен.](https://nsi.rosminzdrav.ru/#!/refbook/1.2.643.5.1.13.13.99.2.42/version/3.22)

Для этого нужно выделить строку со свидетельством в списке реестра и нажать на кнопку «создать на основании». Откроется новое свидетельство, пред заполненное данными предыдущего свидетельства. Данные о серии, номере и дате предыдущего свидетельства также будут отображены в создаваемом свидетельстве. После дополнения и проведения созданного на основании свидетельства, предыдущему свидетельству присваивается признак «недействительно» и на его основании уже невозможно создать другое свидетельство.

[Все сформированные и проведенные свидетельства о смерти передаются в](https://nsi.rosminzdrav.ru/#!/refbook/1.2.643.5.1.13.13.99.2.42/version/3.22) [центральную базу.](https://nsi.rosminzdrav.ru/#!/refbook/1.2.643.5.1.13.13.99.2.42/version/3.22)

Порядок работы по изменению номера свидетельства.

На странице отображения сформированных документов (Рис.17) необходимо выбрать уже сформированный документ в котором не верно указан номер — он должен состоять из 9 цифр.

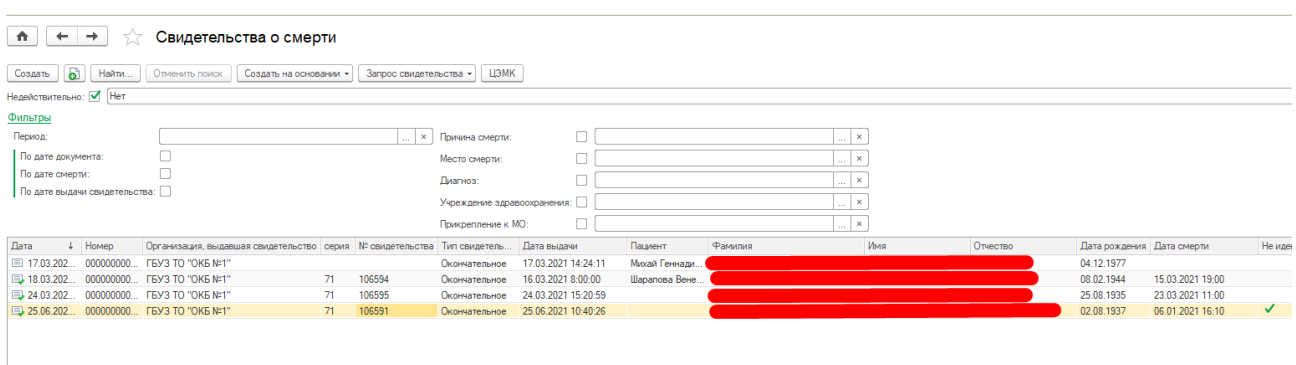

Рисунок 17 - Созданные свидетельства о смерти

Для редактирования документа, необходимо правой кнопкой мыши выбрать свидетельство и использовать функцию «Отменить проведение», после чего документ станет доступен для редактирования, при открытии свидетельства появится функция «Корректировка номера свидетельства» (Рис.18)

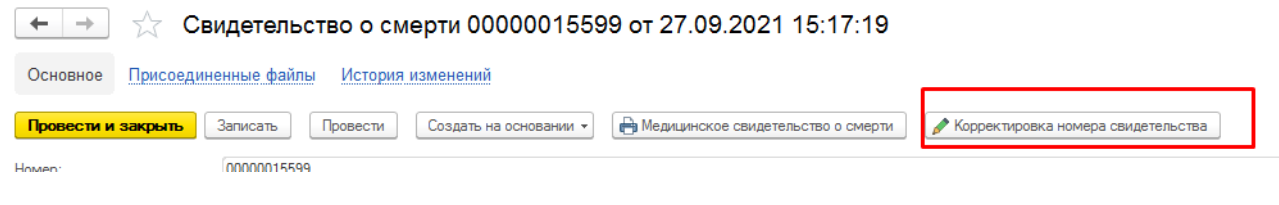

Рисунок 18 — Корректировка номера свидетельства

При выборе корректировки номера свидетельства, откроется модальное окно для подтверждения принятия изменений, [после ее приня](https://nsi.rosminzdrav.ru/#!/refbook/1.2.643.5.1.13.13.99.2.42/version/3.22)тия поле «Номер» вновь станет доступно для редактирования.

### **Проверка ответственными сотрудниками ГАУ ТО «МИАЦ» медицинских свидетельств о смерти и установка статуса проверки.**

Согласно регламенту учета медико-демографических показателей, каждое сформированное и проведеное медицинское свидетельство о смерти должно пройти проверку на правильность заполнения причин смерти со стороны ГАУ ТО «МИАЦ» в течение 24 часов.

Для просмотра статуса проверки необходимо перейти в подсистему «Медицинские свидетельства о смерти» системы «Демография» (Рис.19)

| Смерть нас | Смерть про | Диагноз           | Подписан ЭП Проверено |              | Отправлен в ЕГИСЗ |
|------------|------------|-------------------|-----------------------|--------------|-------------------|
| Дома       | От заболев | G30.0             |                       | Проверено    | ✓                 |
| Дома       | От заболев | G30.1             |                       | Проверено    | ✓                 |
| Дома       | От заболев | G30.1             |                       | Проверено    | ✓                 |
| Дома       | От заболев | G30.1             |                       | Проверено    | ✓                 |
| Дома       | От заболев | G30.1             |                       | Проверено    | ✓                 |
| Дома       | От заболев | G30.1             |                       | Проверено    | ✓                 |
| Дома       | От заболев | C <sub>20</sub>   |                       | Проверено    | ✓                 |
| Дома       | От заболев | C <sub>34.9</sub> |                       | Проверено    | ✓                 |
| Дома       | От заболев | G30.1             |                       | Проверено    | ✓                 |
| Дома       | От заболев | G30.1             |                       | Проверено    |                   |
| Дома       | От заболев | G30.1             | ✓                     | Проверено    | ✓                 |
| Дома       | От заболев | G30.1             |                       | Ошибка при о |                   |
| Дома       | От заболев | G30.1             |                       | Зарегистриро |                   |
| Дома       | От заболев | C <sub>18.2</sub> |                       | Зарегистриро |                   |
| Дома       | От заболев | G30.1             |                       | Зарегистриро |                   |
| Дома       | От заболев | G30.1             |                       | Зарегистриро |                   |
| Дома       | От заболев | G30.1             |                       | Зарегистриро |                   |

Рисунок 19 — Статусы проверки

Столбец «Проверено» может принимать один из 5 статусов:

− Проверено - если ошибок в части кодирования причин смерти необнаружено, документ готов к отправле в ЕГИСЗ

Найдены ошибки - если обнаружены ошибки в части кодирования причин смерти, необходимо отменить проведение, исправить ошибки указанные в свидетельстве красным цветом и дождаться повторной проверки.

Зарегистрировано - статус устанавливается в том случае, если документ прошел все необходимые проверки со стороны РЭМД и зарегистрировался.

− Ошибка при отправке в ЕГИСЗ - статус устанавливается, если после отправки свидетельства в РЭМД - оно вернулось с ошибкой. Необходимо устранить ошибку и отправить документ заново.

− Исправлено для ЕГИСЗ - статус устанавливается после исправления ошибок отправки в ЕГИСЗ

Если свидетельство имеет статус «Проверено» его запрещено исправлять, и такому свидетельству становится недоступна функция «Отменить проведение».

Пока свидетельство не будет иметь статус «Проверно» и не будет подписано ответственными лицами - его нельзя будет отобрать на процедуру массового подписания усиленной цифровой подписью медицинской организации.

Если свидетельство имеет статус «Найдены ошибки» необходимо перейти в такое свидетельтво , и исправить недочеты в соответствии с комментариями ответственного за проверку сотрудника (Рис.20)

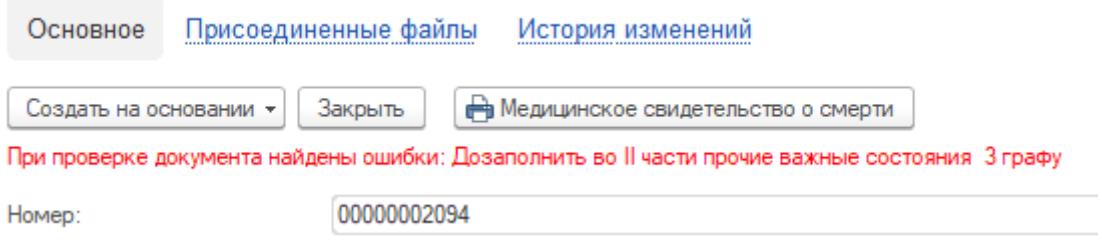

Рисунок 20 — Комментарий сотрудника ГАУ ТО «МИАЦ»